## Passer un appel en visioconférence

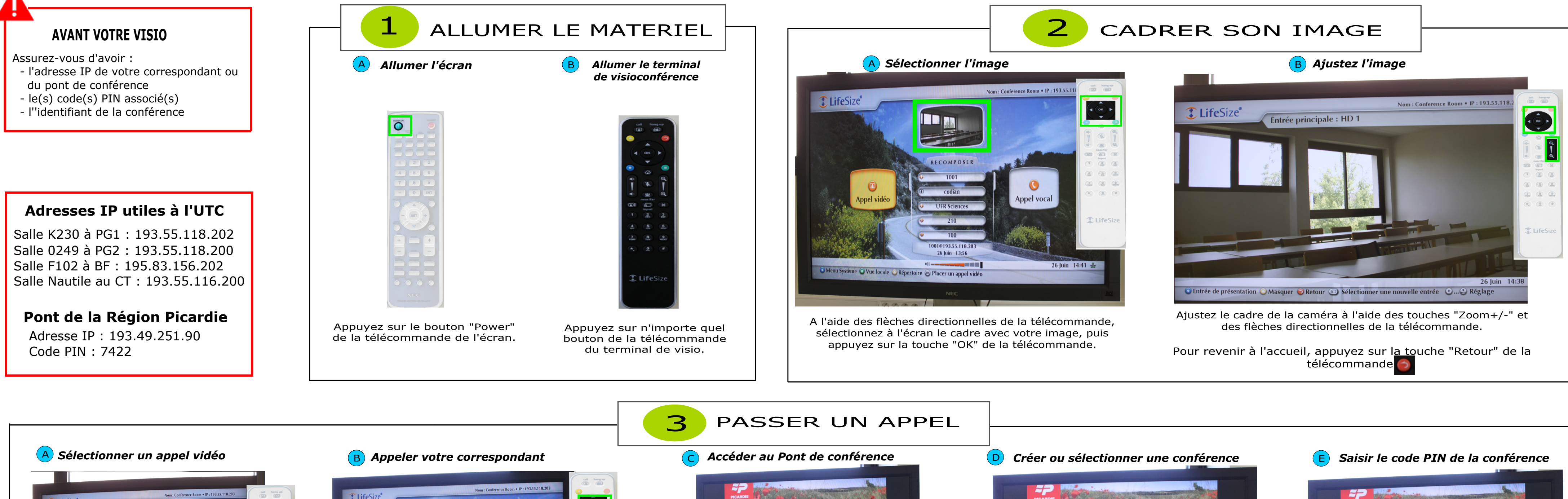

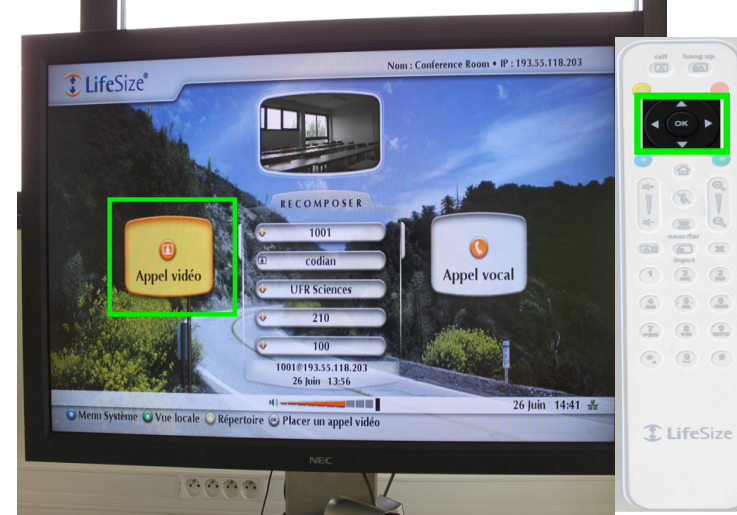

A l'aide des flèches directionnelles de la télécommande, sélectionnez "Appel vidéo" à l'écran.

Validez en appuyant sur la touche "OK".

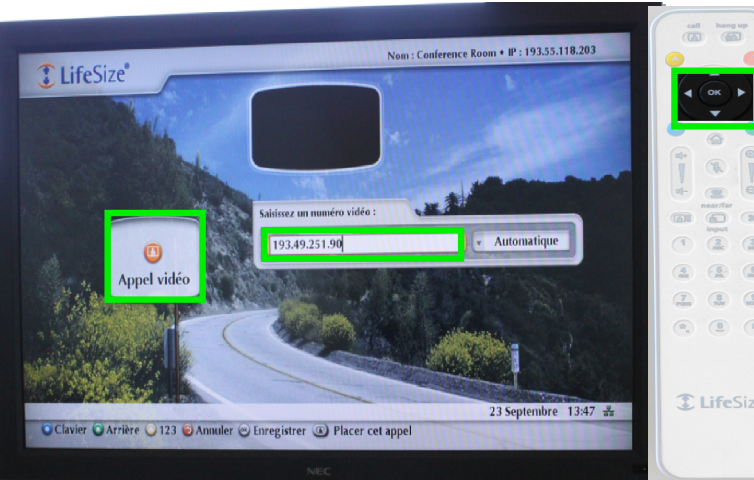

Saisissez les chiffres composant l'adresse IP de votre correspondant.

Il est nécessaire de saisir les "." entre les chiffres. Pour effacer un caractère, appuyez sur la touche "C".

Sélectionnez "Appeler" et appuyez sur la touche "OK".

Pour appeler un pont de conférence, passez à l'étape C.

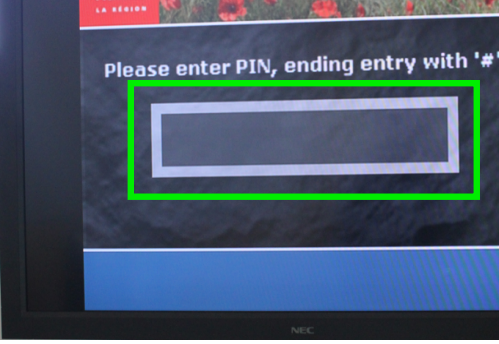

Pour rejoindre un pont de conférence, saisissez le code PIN associé au pont puis appuyez sur la touche # de la télécommande.

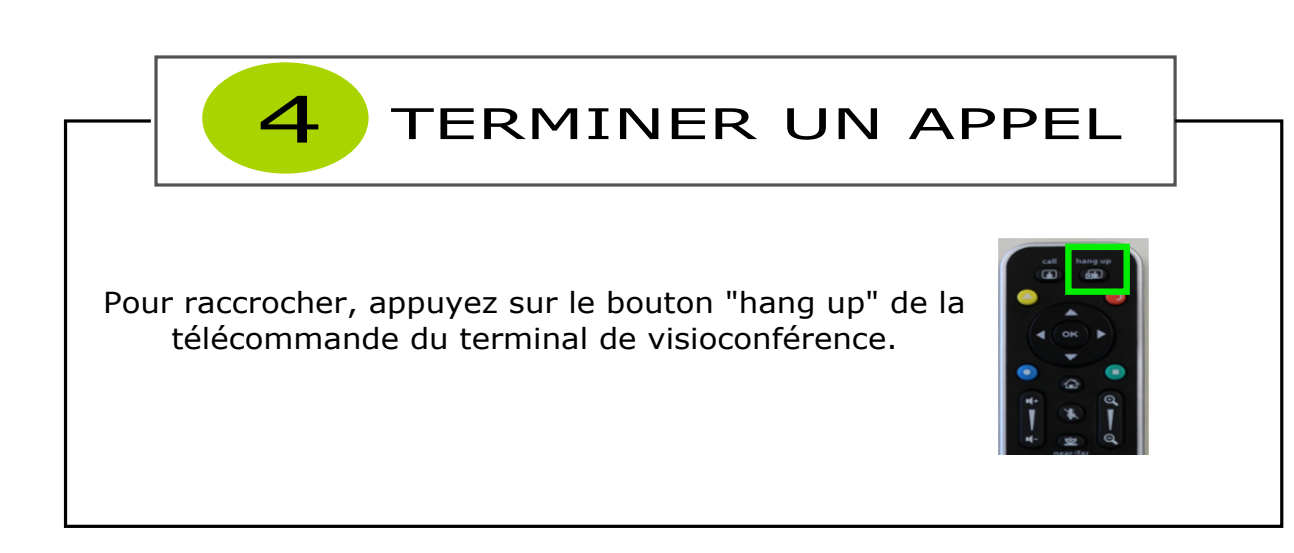

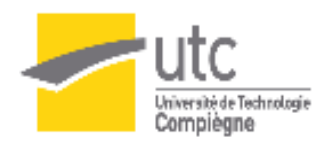

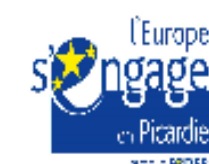

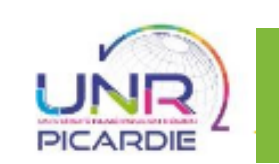

ÞІ **\*** Create new conference Please enter PIN, ending entry with '#'  $\bullet$  80 • BTS SIO - 22 AC · CR-PICARDIE  $\bullet$  CRDP  $\bullet$  DFA

Pour créer une conférence, sélectionnez à l'écran

"Create new conférence" ou appuyez sur la touche \* de la télécommande. Ensuite, composez l'identifiant à 4 chiffres de votre choix et finissez en appuyant sur la touche #.

Pour rejoindre une conférence, sélectionnez à l'écran l'identifiant de la conférence et appuyez sur la touche "OK" ou saisissez le numéro de la conférence en finissant par #.

Si la conférence est sécurisée par un code PIN, passez à l'étape E.

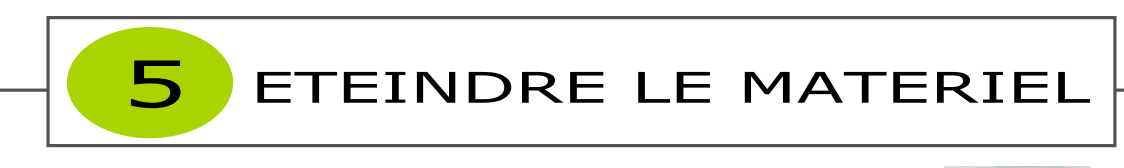

Après votre visioconférence, éteignez l'écran en appuyant sur le bouton "Power" de la télécommande de l'écran.

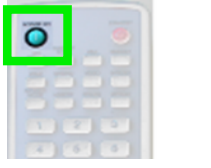

Le terminal de visio se mettra automatiquement en veille. Il est donc inutile de l'éteindre.

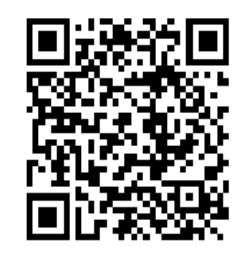

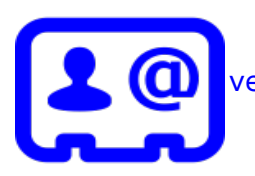

Pour une meilleure utilisation des dispositifs de visioconférence, euillez contacter la Cellule d'Appui Pédagogique à l'adresse suivante : cap@utc.fr Version complète de la documentation : http://ics.utc.fr/doc-cap/co/ guide\_index-2.html

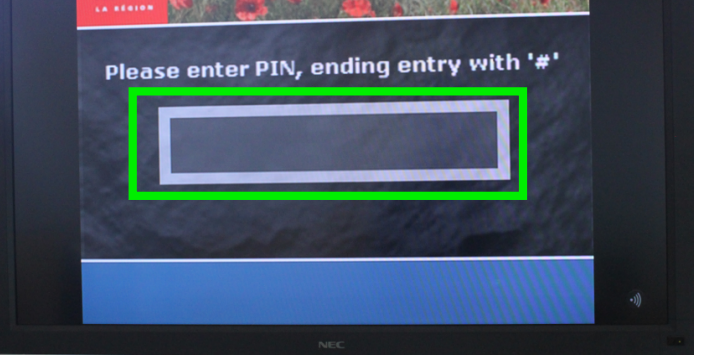

Saisissez le code PIN à l'aide de la télécommande et terminez par #.

La visioconférence démarre.